# Хост плагин ЭП «WebSigner» Диагностика и исправление неисправностей

ООО «ДБО Софт»

(версия 2.0)

# Оглавление

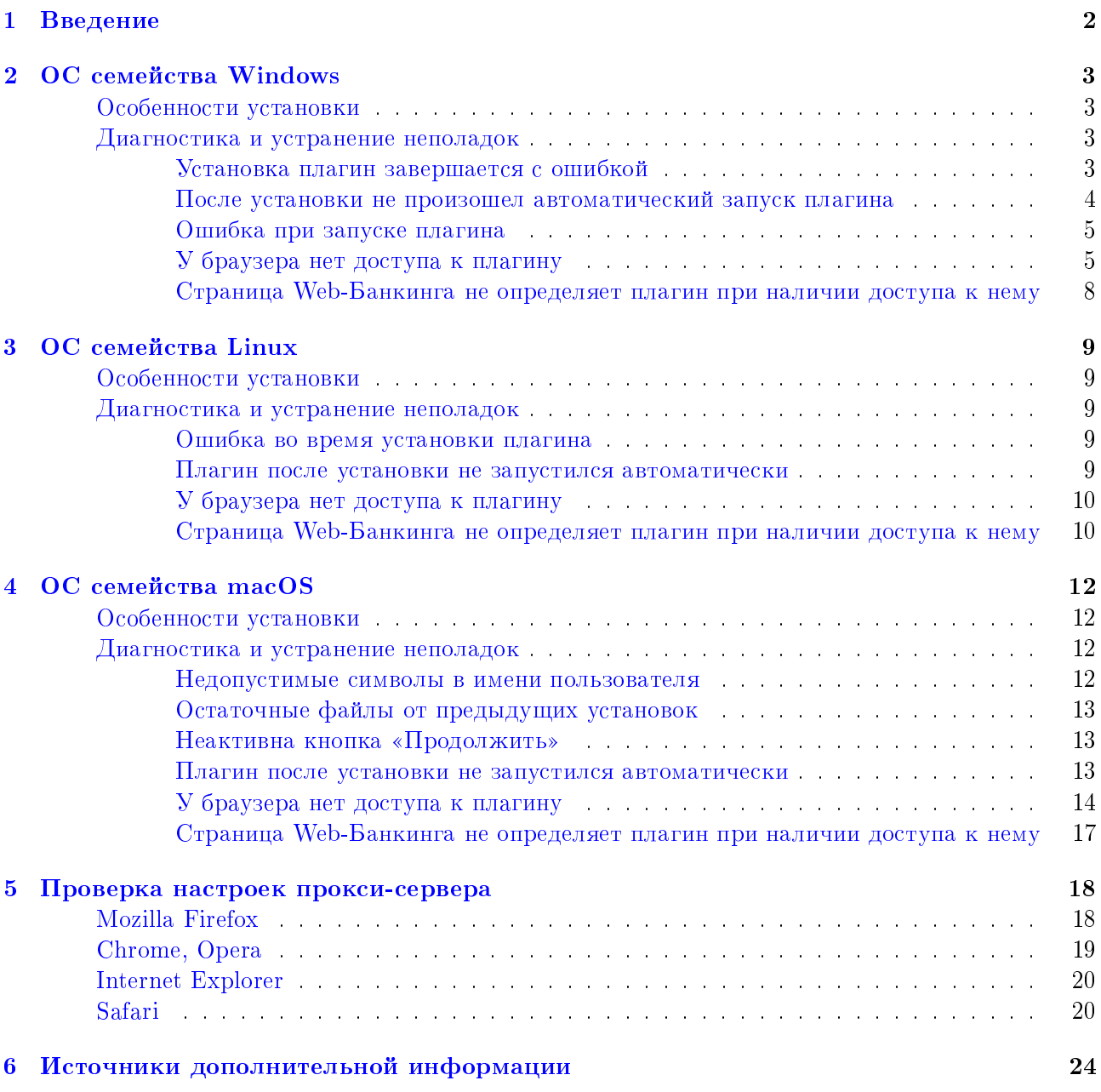

### <span id="page-2-0"></span>Введение

Настоящий документ содержит описание способов диагностики и решения неполадок, возникающих в процессе эксплуатации хост плагина ЭП WebSigner версии 5.1 (далее – плагин).

Методика диагностики и устранения неполадок отличается в зависимости от используемой операционной системы:

- $\bullet$  OC Windows XP, 7, 8, 10.
- ОС Linux.
- Mac OS X.

Если ни одно из описанных решений в документе не помогло, то обращайтесь в отдел технической поддержки по электронному адресу [support@dbosoft.com.ua.](support@dbosoft.com.ua) В письме опишите проблему и приложите снимки экрана инструментов разработчика на вкладке «Console» (Консоль) и «Network» (Сеть).

# <span id="page-3-0"></span>ОС семейства Windows

### <span id="page-3-1"></span>Особенности установки

Для установки плагина не требуются права администратора. Из соображений безопасности работа пользователя с плагином, установленным от имени другого пользователя, запрещена. Поэтому потребуется установка плагина для каждого пользователя компьютера, который работает в системе iBank 2 UA. По умолчанию плагин устанавливается в каталог

 $\text{C:}\text{Users}\leq\text{username}\text{AppData}\text{Local}\text{DBO Soft}\text{WebSignerHost},$  при этом доступен выбор каталога при установке.

### Внимание!

При установке плагин добавляет исключение для адреса websigner.com.ua в настройках прокси сервера (если он используется). Также для корректной работы плагина нужно, чтобы хост websigner.com.ua разрешался в IP-адрес 127.0.0.1. Это происходит автоматически при корректной работе DNS-сервера. Если DNS-сервер работает некорректно, то во время установки плагина будет предупреждение и установщик сделает попытку изменить файл hosts таким образом, чтобы хост websigner.com.ua разрешался в IP-адрес 127.0.0.1.

### Внимание!

Начиная с версии системы 2.0.26.7 добавлена поддержка фонового обновление плагина, которое не требует повторное скачивание и установку дистрибутива плагина.

### <span id="page-3-2"></span>Диагностика и устранение неполадок

### <span id="page-3-3"></span>Установка плагин завершается с ошибкой

Если установка плагина завершилась с ошибкой The installer has encountered an unexpected error installing this package. This may indicate a problem with this package. и кодом ошибкой 2738, то это может означать, что компонент VBScript неверно зарегистрирован в компьютере. Компонент VBScript можно зарегистрировать, выполнив следующие действия:

- 1. Запустите командную строку от имени администратора:
	- (а) Меню «Пуск»  $\blacktriangleright$  Все программы  $\blacktriangleright$  Стандартные.
	- (b) Правой кнопкой мыши щелкните пункт Командная строка и выберите Запуск от имени администратора.
- 2. Перейдите в папку с файлом библиотеки DLL:
	- В 32-разрядной версии Windows: в командной строке введите команду cd %windir%\system32 и нажмите ENTER.
	- В 64-разрядной версии Windows: в командной строке введите команду cd %windir%\syswow64 и нажмите ENTER.
- 3. Запустите команду, которая отвечает за регистрацию библиотеки DLL: в командной строке введите команду regsvr32 vbscript.dll и нажмите ENTER.

Если ошибка не исчезнет, значит библиотеки DLL уже зарегистрирована пользователем, не обладающим правами администратора. В этом случае необходимо сначала войти в компьютер от имени пользователя, зарегистрировавшего библиотеку DLL ранее, и отменить данную регистрацию. Для этого выполните следующие действия:

- 1. Запустите командную строку:
	- (а) Меню «Пуск»  $\blacktriangleright$  Все программы  $\blacktriangleright$  Стандартные.
	- (b) Дважды щелкните пункт Командная строка.
- 2. Перейдите в папку с файлом библиотеки DLL:
	- В 32-разрядной версии Windows: в командной строке введите команду cd %windir%\system32 и нажмите ENTER.
	- В 64-разрядной версии Windows: в командной строке введите команду cd %windir%\syswow64 и нажмите ENTER.
- 3. Запустите команду, которая отменяет регистрацию библиотеки DLL: в командной строке введите команду regsvr32 /u vbscript.dll и нажмите ENTER.

Затем повторно зарегистрируйте библиотеку, запустив командную строку от имени администратора.

В некоторых случаях данная ошибка может быть вызвана конфликтом с антивирусной программой МсАfее. Некоторые антивирусные программы влияют на регистрацию определенных файлов DLL. Если ранее в системе был установлен антивирус McAfee (даже после его удаления на компьютере остаются некоторые компоненты), используйте средство для полного удаления программы McAfee (http://us.mcafee.com/apps/supporttools/mcpr/mcpr.asp).

#### <span id="page-4-0"></span>После установки не произошел автоматический запуск плагина

<span id="page-4-1"></span>После корректной установки плагина в области уведомлений панели задач (правый нижний угол рабочего стола) должна появится иконка плагина (см. рис. 2.1).

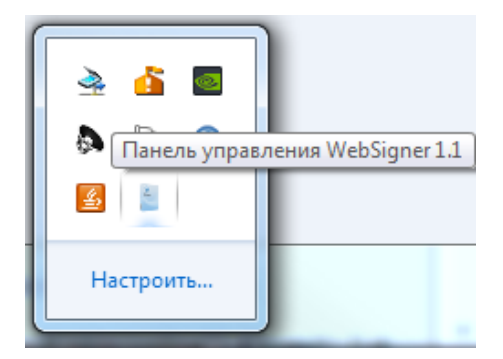

Рис. 2.1. Иконка плагина в системном трее

При нажатии на иконку появляется окно панели управления плагина (см. рис. 2.2).

Статус сервера должен быть «Запущен». Если статус сервера «Остановлен», то попробуйте запустить его, нажав кнопку Запустить. Если запустить не удается либо отсутствует иконка плагина, то выполните запуск плагина вручную:

1. Закройте панель, если она запущена: щелкните правой кнопкой мыши на иконку плагина и выберите пункт Выход.

<span id="page-5-2"></span>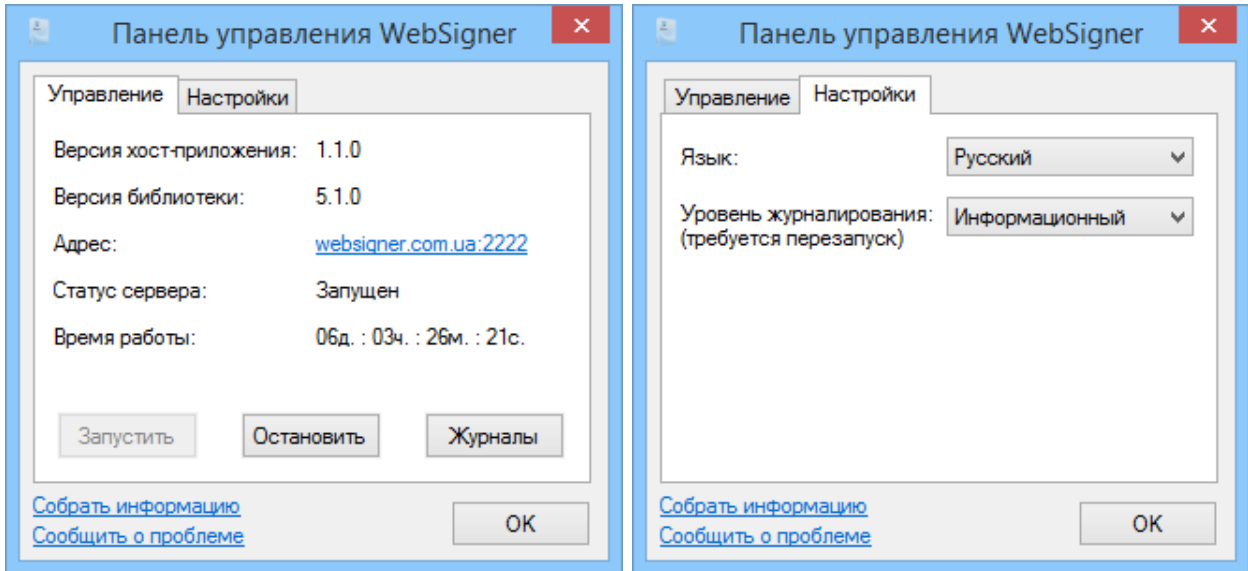

а) Вкладка Управление

б) Вкладка Настройки

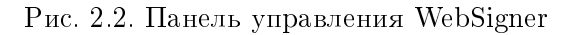

- 2. Откройте каталог установленного плагина. При необхолимости включите отображение скрытых файлов и каталогов.
- 3. Запустите панель WebSigner с помощью файла WSHControlPanel.exe. Если запуск не выполняется, то запустите также файл WebSignerHost.exe, после чего выполните повторный запуск панели.

Если вручную запустить плагин также не удается, то обращайтесь по электронному адреcy support@dbosoft.com.ua, приложив журналы (нажмите на ссылку Собрать информацию на панели управления WebSigner, после чего откроется каталог, содержащий архив журналов info.zip). Если у вас настроен почтовый клиент, то обращение можно сформировать, нажав на ссылку Сообщить о проблеме.

#### <span id="page-5-0"></span>Ошибка при запуске плагина

При запуске ОС в момент автозапуска сервера или попытке вручную запустить сервер через панель управления плагина может возникнуть ошибка BSCP-001001. Данная ошибка связанна с внешним влиянием на основной файл в работе плагина WebSignerHost.exe путем его удаления, повреждения или помещения его в карантин антивируса. Для решения данной ошибки проверьте раздел «карантин» антивируса. Восстановите файл если он там присутствует, а так же добавьте его в исключения антивируса для предотвращения ошибки. Если антивирус не оказывал влияние на данный файл, то выполните повторную установку плагина.

### <span id="page-5-1"></span>У браузера нет доступа к плагину

Если при запущенном плагине Web-Банкинг не определяет его и предлагает его скачать, то возможная причина проблемы - у браузера нет доступа к плагину.

Откройте панель управления WebSigner (см. рис. 2.2) и нажмите на ссылку в поле **Алрес**. Если доступ есть, то в браузере откроется страница с текстом «Настройки для данного браузера выполнены корректно».

Если страница не появилась или вид отличается от представленного, выполните действия:

### 1. Проверьте настройки DNS.

<span id="page-6-0"></span>(а) Запустите командную строку (см. рис. 2.3).

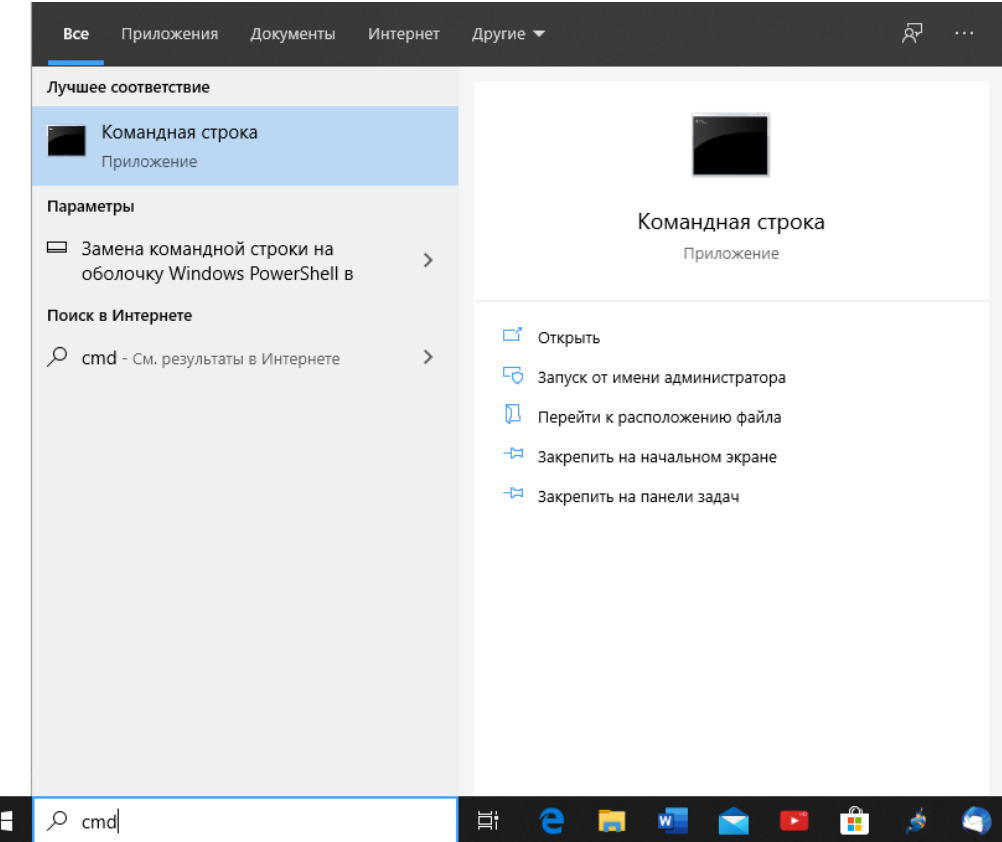

Рис. 2.3. Запуск командной строки под ОС семейства Windows

(b) Выполните команду ping websigner.com.ua - наберите на клавиатуре ping websigner.com.ua и нажмите клавишу Enter.

Если получен ответ вида Обмен пакетами с websigner.com.ua [127.0.0.1] с 32 байтами **данных:** то при установке настройки DNS выполнены корректно (см. рис. 2.4).

При получении другого ответа выполните одно из следующих действий:

- Переустановите плагин с отключенным антивирусом.
- Отредактируйте файл hosts. Для этого:
	- Запустите командную строку (см. рис. 2.3).
	- Выполните команду notepad %windir%\system32\drivers\etc\hosts (см. рис.  $2.5$ ).
		- В результате откроется приложение «Блокнот».
	- После комментариев добавьте первой в списке запись 127.0.0.1 websigner.com.ua и сохраните файл (см. рис. 2.6).
- 2. Проверьте настройки прокси-сервера. Убедитесь, что адрес websigner.com.ua занесен в исключения прокси (подробнее см. в разделе Проверка настроек прокси-сервера).

Обратитесь к администратору прокси-сервера, если используется скрипт автоматической конфигурации прокси.

<span id="page-7-0"></span>

| Командная строка<br><b>Band</b>                                                                                                    |  |  |
|----------------------------------------------------------------------------------------------------|--|--|
| Microsoft Windows [Version 6.3.9600]<br>(с) Корпорация Майкрософт (Microsoft Corporation), 2013. Все права защищены.                                                                                                    |  |  |
| C:\Users\Admin>ping websigner.com.ua                                                                                                    |  |  |
| Юбмен пакетами с websigner.com.ua [127.0.0.1] с 32 байтами данных:<br>Ответ от 127.0.0.1: число байт=32 время<1мс TTL=128<br>Ответ от 127.0.0.1: число байт=32 время<1мс TTL=128<br>Ответ от 127.0.0.1: число байт=32 время<1мс TTL=128<br>Ответ от 127.0.0.1: число байт=32 время<1мс TTL=128 |  |  |
| Статистика Ping для 127.0.0.1:<br>Пакетов: отправлено = 4, получено = 4, потеряно = 0<br>(0% потерь)                                                                                                    |  |  |
| Приблизительное время приема–передачи в мс:<br>Минимальное = 0мсек, Максимальное = 0 мсек, Среднее = 0 мсек                                                                                                    |  |  |
| C:\Users\Admin>_                                                                                                    |  |  |
|                                                                                                    |  |  |
|                                                                                                    |  |  |
|                                                                                                    |  |  |

Рис. 2.4. Корректный результат выполнения команды ping websigner.com.ua

<span id="page-7-1"></span>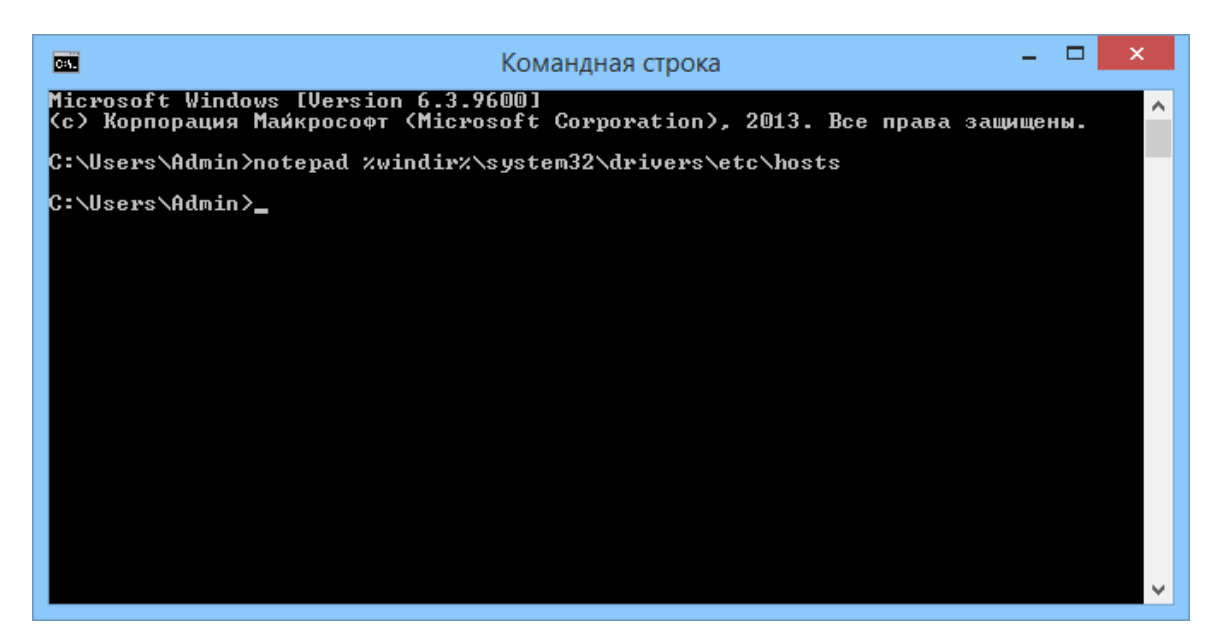

Рис. 2.5. Вызов команды редактирования файла hosts

- 3. Проверьте, что плагин установлен под текущим пользователем. Если Вы не уверены, что плагин установлен под текущим пользователем, перезапустите установщик самостоятельно, не выходя из текущей учётной записи.
- 4. Проверьте настройки антивируса. Работу плагина может нарушить наличие установленного антивируса с встроенным межсетевым экраном (firewall), если он анализирует входящий трафик с портала websigner.com.ua. В таких случаях добавьте портал websigner.com.ua в исключения firewall, либо выключите анализ трафика от защищенных https-соединений.

<span id="page-8-1"></span> $\Box$  $\mathbf{x}$ a hosts - Блокнот Файл Правка Формат Вид Справка # Copyright (c) 1993-2009 Microsoft Corp. # This is a sample HOSTS file used by Microsoft TCP/IP for Windows.  $#$ # This file contains the mappings of IP addresses to host names. Each # entry should be kept on an individual line. The IP address should # be placed in the first column followed by the corresponding host name. # The IP address and the host name should be separated by at least one # space. # # Additionally, comments (such as these) may be inserted on individual # lines or following the machine name denoted by a '#' symbol.  $#$ # For example:  $#$  $\pm$ 102.54.94.97 # source server rhino.acme.com  $\pm$ 38.25.63.10 # x client host x.acme.com # localhost name resolution is handled within DNS itself. 127.0.0.1 localhost ₩ localhost #  $: : 1$ 127.0.0.1 websigner.com.ua

Рис. 2.6. Редактирование файла hosts

#### <span id="page-8-0"></span>Страница Web-Банкинга не определяет плагин при наличии доступа к нему

Если у браузера есть доступ к плагину, но страница Web-Банкинга все равно его не определяет, то возможная причина проблемы – диапазон портов, по которым происходит обращение к порталу websigner.com.ua не включает в себя порт, на котором запущен плагин.

Подключение к порталу websigner.com.ua выполняется циклически начиная с порта 2222. Количество портов для перебора настраивается на стороне банка. На странице Web-Банкинга откройте инструменты разработчика. На вкладке «Console» (Консоль) или «Network» (Сеть) будут отображаться ошибки подключения к порталу websigner.com.ua:ХХХХ, где ХХХХ – порт начиная с 2222. Если в списке отсутствуют записи о попытках подключения с использованием порта, на котором запущен плагин, то обратитесь в обслуживающий банк для увеличения диапазона портов для перебора.

# <span id="page-9-0"></span>ОС семейства Linux

### <span id="page-9-1"></span>Особенности установки

Установка плагина поддерживается на дистрибутивах Linux семейств Debian, Red Hat и Arch. В зависимости от семейства дистрибутива, для установки плагина потребуется наличие следующих пакетов:

- Debian: zlib1g, libpcsclite1, libc6, libstdc++6, pcscd, libgtk-3-0, gcr, net-tools;
- Red Hat: zlib, pcsc-lite, glibc, libstdc++, gtk3, gcr, net-tools;
- Arch: zlib, pcsclite, glibc, libstdc++5, gtk3, gcr, net-tools, lsof.

Установка должна выполняться без использования команды sudo. Из соображений безопасности работа пользователя с плагином, установленным от имени другого пользователя, запрещена. Поэтому потребуется установка плагина для каждого пользователя компьютера, который работает в системе iBank 2 UA.

Для установки плагина выполните в терминале команду bash websigner.run --install из каталога, в котором расположен установочный файл websigner.run.

### Внимание!

При установке плагин добавляет исключение для адреса websigner.com.ua в настройках прокси сервера (если он используется). Также для корректной работы плагина нужно, чтобы хост websigner.com.ua разрешался в IP-адрес 127.0.0.1. Это происходит автоматически при корректной работе DNS-сервера.

#### Внимание!

Начиная с версии системы 2.0.26.7 добавлена поддержка фонового обновление плагина, которое не требует повторное скачивание и установку дистрибутива плагина.

### <span id="page-9-2"></span>Диагностика и устранение неполадок

### <span id="page-9-3"></span>Ошибка во время установки плагина

Ошибка вида version ' $\leq$ название библиотеки $>$ ' not found (required by ./WebSignerHost) указывает на то, что в системе отсутствует библиотека указанной версии. Для исправления ошибки установите пакет, который включает в себя данную библиотеку.

### <span id="page-9-4"></span>Плагин после установки не запустился автоматически

Проверить наличие запущенного плагина можно выполнив в терминале команду lsof -i -P | grep -i LISTEN

Запущенный плагин отображается в списке в виде службы websigner.

Если плагин не запущен или требуется его перезапуск, то выполните в терминале следующие команды:

```
/home/<username>/.local/share/DBO Soft/WebSignerHost
stop.sh
```

```
start.sh
```
### <span id="page-10-0"></span>У браузера нет доступа к плагину

Если при запущенном плагине Web-Баникнг не определяет его и предлагает скачать, то возможная причина проблемы - у браузера нет доступа к плагину.

Выполните в терминале команду 1sof -i -P | grep -i LISTEN и запомните номер порта, который используется службой websigner. Скопируйте ссылку https://websigner.com.ua: $\bf XXXX$ в адресную строку браузера и замените XXXX на номер порта, например https://websigner.com.ua:2222.

Если доступ есть, то в браузере откроется страница с текстом «Настройки для данного браузера выполнены корректно».

Если страница не появилась или вид отличается от представленного, выполните действие:

1. Проверьте настройки DNS. В терминале выполните команду ping websigner.com.ua наберите на клавиатуре ping websigner.com.ua и нажмите клавишу Enter. Если получен ответ вида PING websigner.com.ua (127.0.0.1) 56(84) bytes of data, то при установке настройки DNS выполнены корректно (см. рис. 3.1).

<span id="page-10-2"></span>

| $\rightarrow$ |      |        |                           |                                                         |           |                                                                       |
|---------------|------|--------|---------------------------|---------------------------------------------------------|-----------|-----------------------------------------------------------------------|
|               | Файл | Правка | Вид                       | Закладки                                                | Настройка | Справка                                                               |
|               |      |        | pavel@sviridonov:~\$ htop |                                                         |           |                                                                       |
|               |      |        |                           | pavel@sviridonov:~\$ ping websigner.com.ua              |           |                                                                       |
|               |      |        |                           | PING websigner.com.ua (127.0.0.1) 56(84) bytes of data. |           |                                                                       |
|               |      |        |                           |                                                         |           | 64 bytes from localhost (127.0.0.1): icmp seq=1 ttl=64 time=0.028 ms  |
|               |      |        |                           |                                                         |           | 64 bytes from localhost (127.0.0.1): icmp seq=2 ttl=64 time=0.073 ms  |
|               |      |        |                           |                                                         |           | 64 bytes from localhost (127.0.0.1): icmp_seq=3 ttl=64 time=0.076 ms  |
|               |      |        |                           |                                                         |           | 64 bytes from localhost (127.0.0.1): icmp_seq=4 ttl=64 time=0.078 ms  |
|               |      |        |                           |                                                         |           | 64 bytes from localhost (127.0.0.1): icmp seq=5 ttl=64 time=0.076 ms  |
|               |      |        |                           |                                                         |           | 64 bytes from localhost (127.0.0.1): icmp seq=6 ttl=64 time=0.079 ms  |
|               |      |        |                           |                                                         |           | 64 bytes from localhost (127.0.0.1): icmp_seq=7 ttl=64 time=0.072 ms  |
|               |      |        |                           |                                                         |           | 64 bytes from localhost (127.0.0.1): icmp_seq=8 ttl=64 time=0.035 ms  |
|               |      |        |                           |                                                         |           | 64 bytes from localhost (127.0.0.1): icmp seq=9 ttl=64 time=0.040 ms  |
|               |      |        |                           |                                                         |           | 64 bytes from localhost (127.0.0.1): icmp seq=10 ttl=64 time=0.080 ms |
|               |      |        |                           |                                                         |           | 64 bytes from localhost (127.0.0.1): icmp seq=11 ttl=64 time=0.080 ms |
|               |      |        |                           |                                                         |           | 64 bytes from localhost (127.0.0.1): icmp seq=12 ttl=64 time=0.078 ms |
|               |      |        |                           |                                                         |           | 64 bytes from localhost (127.0.0.1): icmp_seq=13 ttl=64 time=0.037 ms |
|               |      |        |                           |                                                         |           | 64 bytes from localhost (127.0.0.1): icmp_seq=14 ttl=64 time=0.074 ms |
|               |      |        |                           |                                                         |           |                                                                       |
|               |      |        |                           |                                                         |           |                                                                       |
|               |      |        |                           |                                                         |           |                                                                       |

Рис. 3.1. Корректный результат выполнения команды ping websigner.com.ua

При получении другого ответа отредактируйте файл /etc/hosts. Добавьте первой в список запись 127.0.0.1 websigner.com.ua и сохраните файл.

2. Проверьте настройки прокси-сервера. Убедитесь, что адрес websigner.com.ua занесен в исключения прокси (подробнее см. в разделе Проверка настроек прокси-сервера).

Обратитесь к администратору прокси-сервера, если используется скрипт автоматической конфигурации прокси.

3. Проверьте, что плагин установлен под текущим пользователем. Если Вы не уверены, что плагин установлен под текущим пользователем, перезапустите установщик самостоятельно, не выходя из текущей учётной записи.

#### <span id="page-10-1"></span>Страница Web-Банкинга не определяет плагин при наличии доступа к нему

Если у браузера есть доступ к плагину, но страница Web-Банкинга все равно его не определяет, то возможная причина проблемы – диапазон портов, по которым происходит обращение к порталу websigner.com.ua не включает в себя порт, на котором запущен плагин.

Подключение к порталу websigner.com.ua выполняется циклически начиная с порта 2222. Количество портов для перебора настраивается на стороне банка. На странице Web-Банкинга откройте инструменты разработчика. На вкладке «Console» (Консоль) или «Network» (Сеть) будут отображаться ошибки подключения к порталу websigner.com.ua:ХХХХ, где ХХХХ – порт начиная с 2222. Если в списке отсутствуют записи о попытках подключения с использованием порта, на котором запущен плагин, то обратитесь в обслуживающий банк для увеличения диапазона портов для перебора.

# <span id="page-12-0"></span>ОС семейства macOS

### <span id="page-12-1"></span>Особенности установки

Для установки плагина не требуются права администратора. Из соображений безопасности работа пользователя с плагином, установленным от имени другого пользователя, запрещена. Поэтому потребуется установка плагина для каждого пользователя компьютера, который работает в системе iBank 2 UA.

#### Внимание!

При установке плагин добавляет исключение для адреса websigner.com.ua в настройках прокси сервера (если он используется). Также для корректной работы плагина нужно, чтобы хост websigner.com.ua разрешался в IP-адрес 127.0.0.1. Это происходит автоматически при корректной работе DNS-сервера. Если DNS-сервер работает некорректно, то во время установки плагина будет предупреждение и установщик сделает попытку изменить файл hosts таким образом, чтобы хост websigner.com.ua разрешался в IP-адрес 127.0.0.1.

### <span id="page-12-2"></span>Диагностика и устранение неполадок

### <span id="page-12-3"></span>Недопустимые символы в имени пользователя

Имя пользователя, от имени которого осуществляется установка плагина, должно содержать только буквы. Если имя пользователя содержит пробел или спецсимволы, необходимо переименовать пользователя и его папку:

Смена имени папки пользователя. Выйдите из учетной записи, которую требуется переименовать, и выполните вход в другую учетную запись администратора. (Если другой учетной записи с правами администратора нет, ее можно создать в окне настроек «Пользователи и группы»).

Откройте папку «Пользователи» на загрузочном диске. В ней содержатся папки всех пользователей. Для перехода в эту папку можно выбрать в строке меню «Переход» пункт «Переход к папке» и ввести /Users.

Переименуйте папку нужного пользователя, не используя в новом имени пробелы и спецсимволы. Потребуется ввести имя и пароль администратора, которые использовались для входа. Если к папке пользователя предоставлен общий доступ, переименовать ее будет невозможно до отключения общего доступа.

### Смена имени учетной записи. Оставаясь в учетной записи, отличной от той, которую требуется переименовать, выполните следующие дополнительные действия:

- В меню «Apple» перейдите в пункт «Системные настройки» и откройте вкладку Пользователи и группы.
- $\bullet$  Щелкните по значку  $\spadesuit$ , затем введите имя и пароль администратора, которые использовались для входа.
- Удерживая нажатой клавишу Control щелкните в списке пользователей слева по имени пользователя, которое требуется изменить. Затем выберите «Дополнительные параметры».
- Измените значение в поле Имя учетной записи на совпадающее с новым именем папки пользователя. Оно не должно содержать пробелы и спецсимволы.
- Имя учетной записи также отображается в поле Папка пользователя, после /Users/. Измените это имя учетной записи на совпадающее с новым именем папки пользователя.
- Если требуется изменить полное имя, связанное с учетной записью, обновите также значение в поле  $\Pi$ олное имя.
- Нажмите кнопку  $OK$ , затем перезапустите компьютер Мас.

Выполните вход в переименованную учетную запись и убедитесь, что ваши старые файлы и папки видны, а учетная запись работает корректно.

#### <span id="page-13-0"></span>Остаточные файлы от предыдущих установок

Убедитесь, что не запущены сервер и панель управления WebSigner. В области уведомлений панели задач должна отсутствовать иконка WebSigner, также проверить их отсутствие в процес- $\text{cax}$  – перейти в Launchpad  $\blacktriangleright$  Другие  $\blacktriangleright$  Мониторинг системы. Если в списке процессов есть WebSignerHost и Панель управления WebSigner, то завершите их.

- В терминале перейти в каталог /Users/<username>/Applications. Выполнить команду удаления: rm -rf WebSigner.app
- В терминале перейти в каталог /Users/ $\langle$ username $\rangle$ /Library/Application Support/DBO Soft. Выполнить команду удаления: rm -rf WebSignerHost
- Если в этой директории присутствует папка WebSignerHost.bundle, удалить командой: rm -rf WebSignerHost.bundle
- Проверить директорию /Library/Application Support/DBO Soft. Если в этой директории присутствует папка WebSignerHost.bundle, удалить командой: Sudo rm -rf WebSignerHost.bundle

После очистки остаточных файлов произвести установку плагина через пакет установщика плагина.

#### <span id="page-13-1"></span>Неактивна кнопка «Продолжить»

Если при выборе места установки плагина кнопка Продолжить неактивна, необходимо повторно нажать на выделенное поле Установить только для меня. Кнопка Продолжить станет активной и можно будет продолжить установку плагина.

#### <span id="page-13-2"></span>Плагин после установки не запустился автоматически

<span id="page-13-3"></span>После корректной установки плагина в области уведомлений панели задач должна появится иконка плагина (см. рис. 4.1).

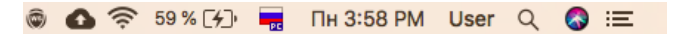

Рис. 4.1. Иконка плагина в системном трее

Также иконка появляется в launchpad (см. рис. 4.2).

При нажатии на иконку появляется окно панели управления плагина (см. рис. 4.3).

<span id="page-14-1"></span>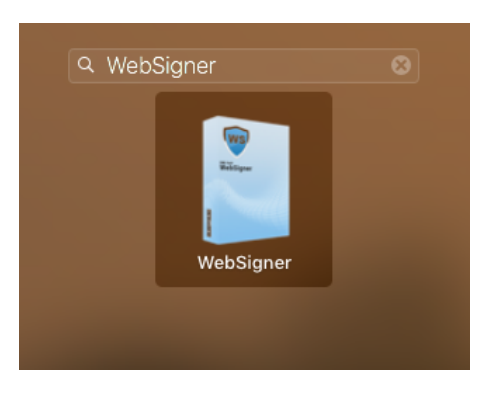

Рис. 4.2. Иконка плагина в launchpad

<span id="page-14-2"></span>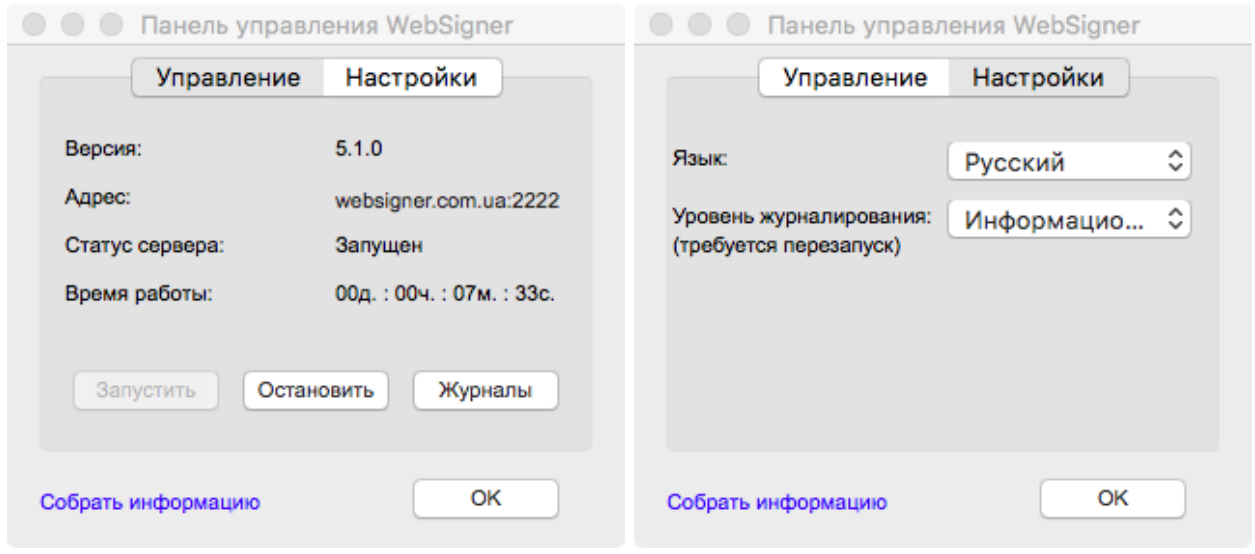

а) Вкладка Управление

б) Вкладка Настройки

Рис. 4.3. Панель управления WebSigner

Статус сервера должен быть «Запущен». Если статус сервера «Остановлен», то попробуйте запустить его, нажав кнопку Запустить.

Если в области уведомлений панели задач иконка плагина отсутствует, то выполните запуск плагина вручную: откройте каталог установленного плагина /Users/ $\langle$ username $\rangle$ /Library/ApplicationSupport/DBO Soft  $\mu$  запустите файл start.sh.

Если вручную запустить плагин также не удается, то обращайтесь по электронному адреcy support@dbosoft.com.ua, приложив журналы (нажмите на ссылку Собрать информацию на панели управления WebSigner, после чего откроется каталог, содержащий архив журналов  $info(zip)$ .

### <span id="page-14-0"></span>У браузера нет доступа к плагину

Откройте панель управления WebSigner (см. рис. 4.3) и нажмите на ссылку в поле **Адрес**. Если доступ есть, то в браузере откроется страница с текстом «Настройки для данного браузера выполнены корректно».

Если страница не появилась или вид отличается от представленного, выполните действия:

### 1. Проверьте настройки DNS

<span id="page-15-0"></span>(a) Запустите Spotlight. Для этого нажмите на значок лупы в области для menulet или с помощью сочетания клавиш  $\langle$ Ctrl $\rangle$  +  $\langle$ Пробел $\rangle$  (см. [рис. 4.4\)](#page-15-0).

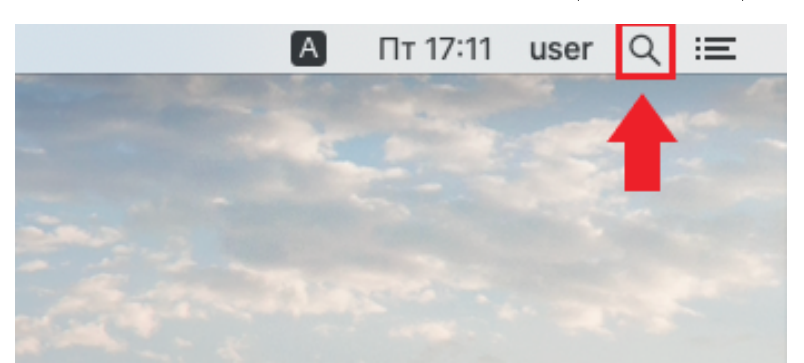

Рис. 4.4. Иконка Spotlight

<span id="page-15-1"></span>(b) В строке поиска Spotlight введите слово Терминал и нажмите Enter (см. [рис. 4.5\)](#page-15-1).

| терминал                   | l۴.                                                                                                    |
|----------------------------|----------------------------------------------------------------------------------------------------|
| ТОП-РЕЗУЛЬТАТ              |                                                                                                    |
| Терминал<br>F              |                                                                                                    |
| <b>ОПРЕДЕЛЕНИЯ</b>         |                                                                                                    |
| терминал<br>A <sub>2</sub> |                                                                                                    |
| <b>РАЗРАБОТЧИК</b>         |                                                                                                    |
| jcPKCS11t.h<br>Ъ           |                                                                                                    |
| Показать все в Finder<br>м | Терминал<br>Версия: 2.10                                                                                        |
|                            | Тип<br>Программа<br>Размер 9,9 МБ<br>Создано 04.09.2019<br>Изменено 12.03.2020<br>Последнее открытие 05.06.2020 |

Рис. 4.5. Поиск терминала в Spotlight

В результате откроется окно Терминала (см. [рис. 4.6\)](#page-15-2).

<span id="page-15-2"></span>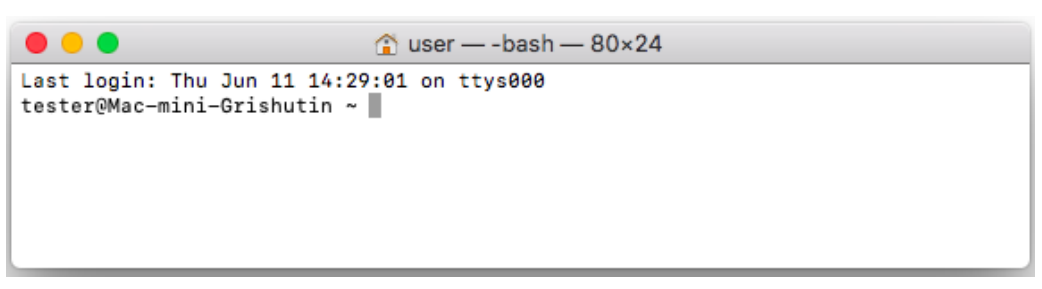

Рис. 4.6. Окно Терминала

(c) Выполните команду ping -c10 websigner.com.ua – наберите на клавиатуры ping-c10 websigner.com.ua и нажмите клавишу Enter.

<span id="page-16-0"></span>Если получен ответ вида Обмен пакетами с websigner.com.ua [127.0.0.1] с 64 байтами данных: то при установке настройки DNS выполнены корректно (см. [рис. 4.7\)](#page-16-0).

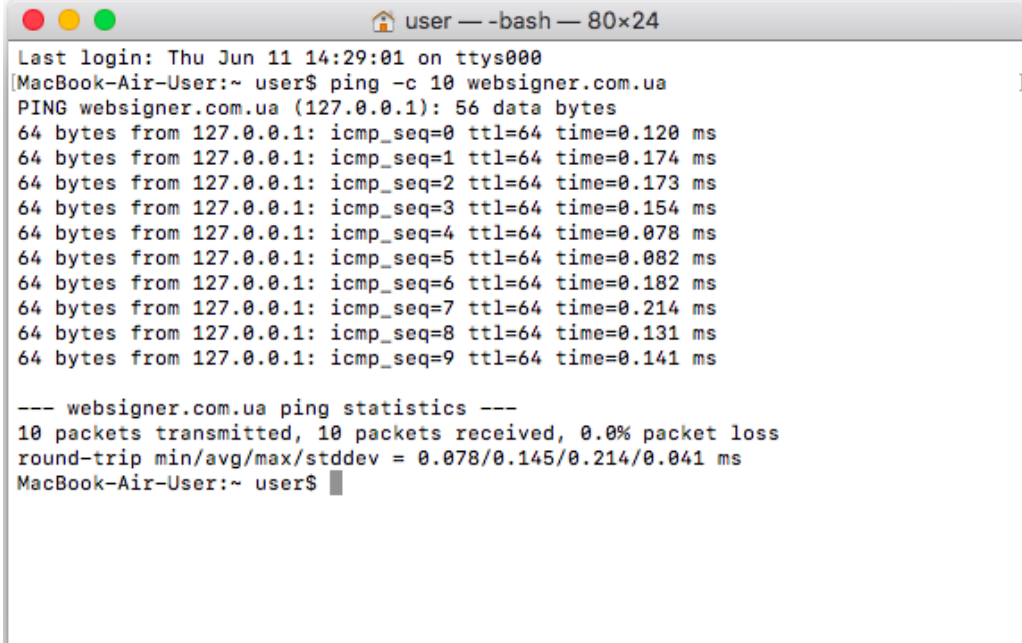

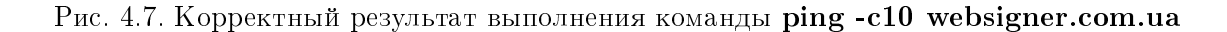

При получении другого ответа нужно отредактировать файл hosts. Для этого:

- Вызовите терминал (см. выше).
- Введите команду sudo vi /etc/hosts. После этого потребуется ввести пароль от учетной записи (см. [рис. 4.8\)](#page-16-1).

<span id="page-16-1"></span>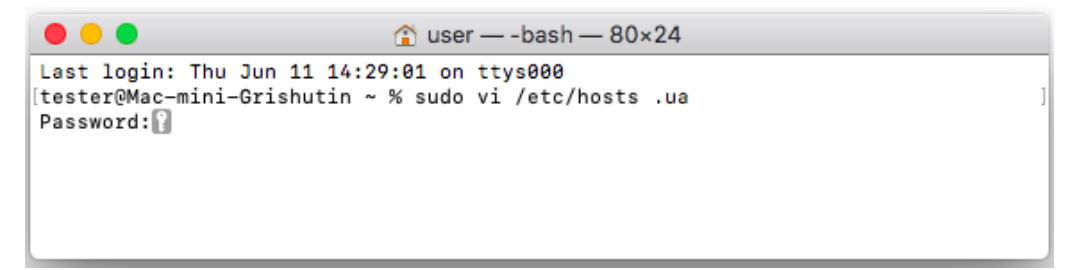

Рис. 4.8. Выполнение команды sudo vi /etc/hosts

- Нажмите клавишу i
- $\bullet$  Добавьте на первую позицию списка запись  $127.0.0.1$  websigner.com.ua
- $\bullet$  Нажмите клавишу  $\mathbf{E}\mathbf{sc}$
- Введите команду :w (двоеточие w) и нажмите Enter
- Закройте терминал.
- 2. Проверьте настройки прокси-сервера. Убедитесь, что адрес websigner.com.ua занесен в исключения прокси (подробнее см. в разделе [Проверка настроек прокси-сервера\)](#page-18-0).

Обратитесь к администратору прокси-сервера, если используется скрипт автоматической конфигурации прокси.

3. Проверьте, что плагин установлен под текущим пользователем. Если Вы не уверены, что плагин установлен под текущим пользователем, перезапустите установщик самостоятельно, не выходя из текущей учётной записи.

### <span id="page-17-0"></span>Страница Web-Банкинга не определяет плагин при наличии доступа к нему

Если у браузера есть доступ к плагину, но страница Web-Банкинга все равно его не определяет, то возможная причина проблемы – диапазон портов, по которым происходит обращение к порталу websigner.com.ua не включает в себя порт, на котором запущен плагин.

Подключение к порталу websigner.com.ua выполняется циклически начиная с порта 2222. Количество портов для перебора настраивается на стороне банка. На странице Web-Банкинга откройте инструменты разработчика. На вкладке «Console» (Консоль) или «Network» (Сеть) будут отображаться ошибки подключения к порталу websigner.com.ua:ХХХХ, где ХХХХ – порт начиная с 2222. Если в списке отсутствуют записи о попытках подключения с использованием порта, на котором запущен плагин, то обратитесь в обслуживающий банк для увеличения диапазона портов для перебора.

### <span id="page-18-0"></span>Проверка настроек прокси-сервера

### <span id="page-18-1"></span>Mozilla Firefox

<span id="page-18-2"></span>1. Нажмите кнопку Открыть меню в правом верхнем углу, после чего выберите пункт Настройки (см. [рис. 5.1\)](#page-18-2).

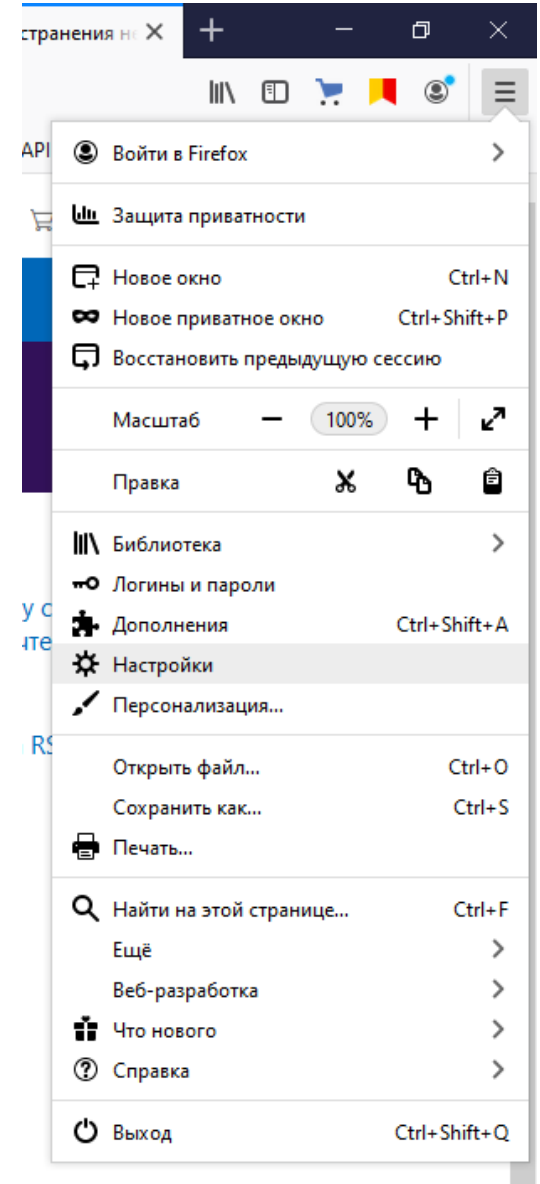

Рис. 5.1. Главное меню браузера Mozilla Firefox

2. На вкладке Основные прокрутить страницу до раздела Параметры сети. Нажать кнопку Настроить (см. [рис. 5.2\)](#page-19-1).

<span id="page-19-1"></span>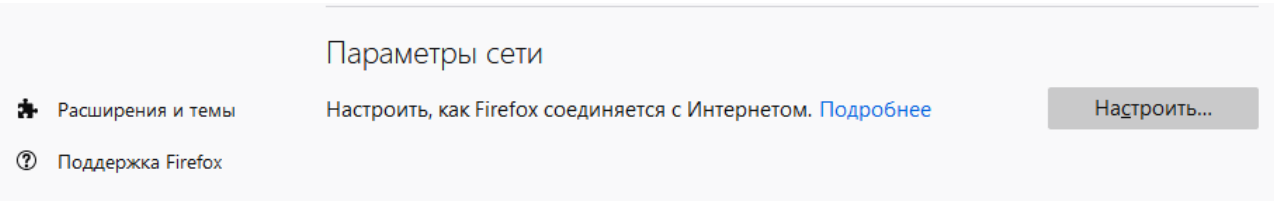

Рис. 5.2. Раздел Параметры сети основных настроек

3. В окне Параметры соединения поле Не использовать прокси для должно содержать значение websigner.com.ua (прочие настройки менять не нужно). При отсутствии значение его нужно добавить (см. [рис. 5.3\)](#page-19-2).

<span id="page-19-2"></span>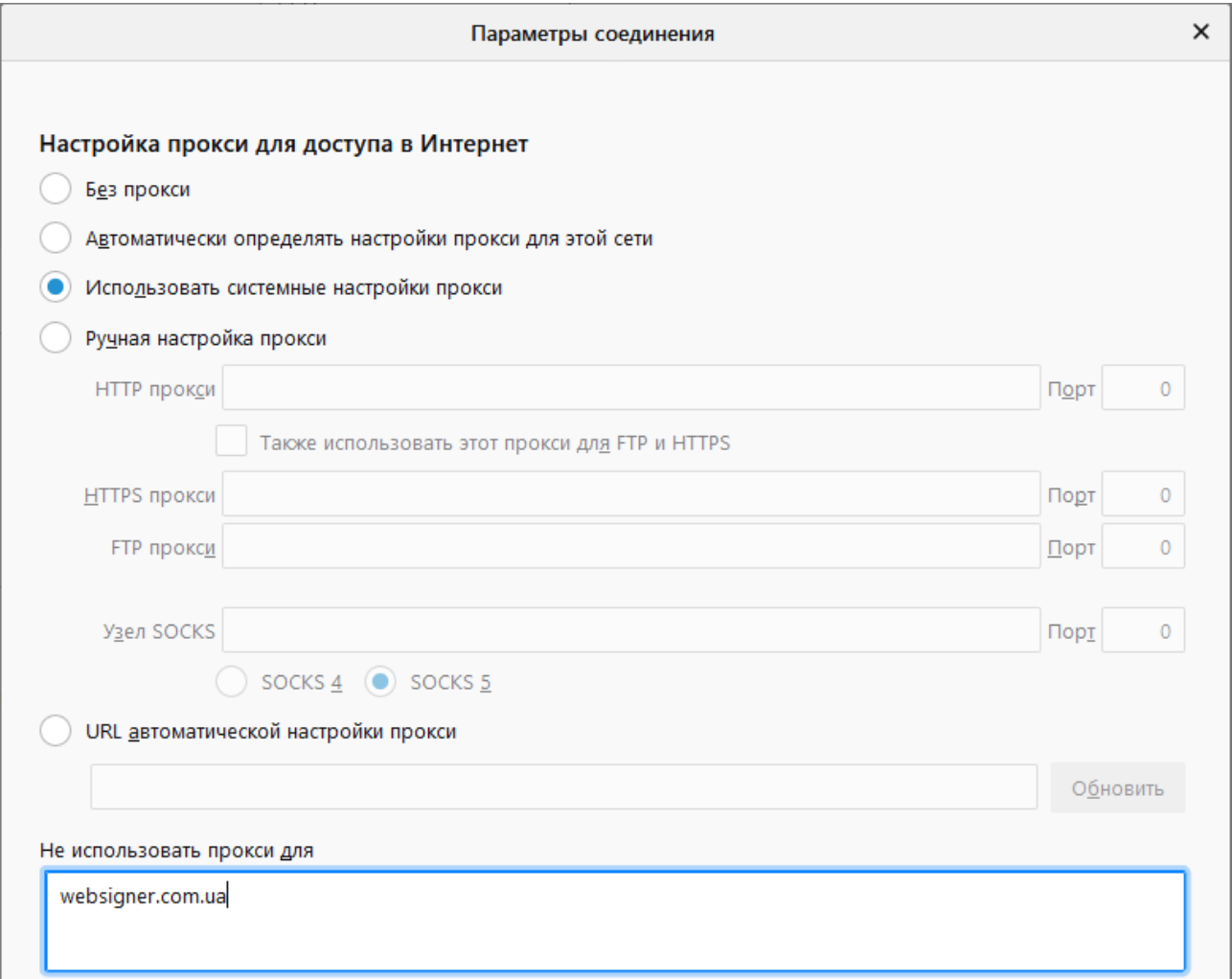

Рис. 5.3. Настройка исключения портала websigner.com.ua в браузере Mozilla Firefox

### <span id="page-19-0"></span>Chrome, Opera

1. Нажмите кнопку Настройка и управление Google Chrome в правом верхнем углу или Меню в левом верхнем углу для браузера Opera. Выберите пункт Настройки.

- 2. Раскройте дополнительные настройки.
- 3. В разделе Система нажмите Открыть настройки прокси-сервера для компьютера (Chrome) или Настройки прокси-сервера (Opera) (см. [рис. 5.4\)](#page-20-2).

<span id="page-20-2"></span>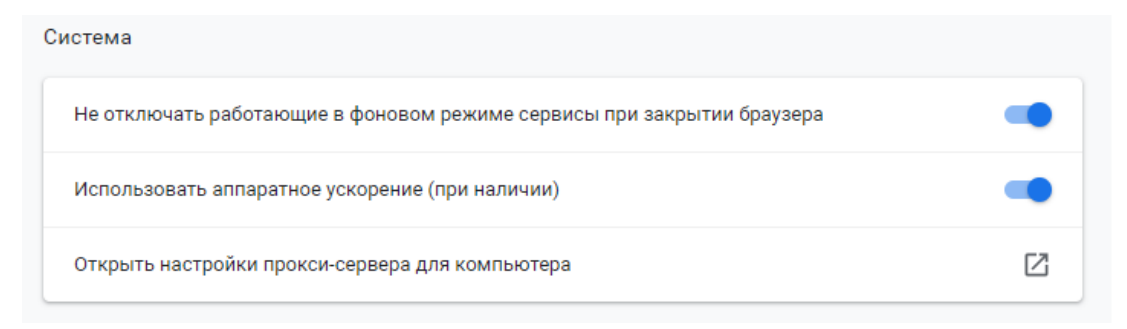

Рис. 5.4. Раздел Система дополнительных настроек

- $\bullet~$  Windows 10: в окне Параметры перейти на вкладку Прокси-сервер. Поле Не использовать прокси-сервер... должно содержать значение websigner.com.ua (прочие настройки менять не нужно). При отсутствии значение его нужно добавить (см. [рис. 5.5\)](#page-21-0).
- Windows 7,8: откроется диалог из описания настройки для браузера Internet Explorer (подробнее см. в подразделе [Internet Explorer\)](#page-20-0).
- $\bullet$  Linux: в окне Параметры перейти на вкладку Прокси-сервер. Поле Искоючение должно содержать значение websigner.com.ua (прочие настройки менять не нужно). При отсутствии значение его нужно добавить (см. [рис. 5.6\)](#page-22-0).
- macOS X: откроется диалог из описания настройки для браузера Safari (подробнее см. в подразделе [Safari\)](#page-20-1).

### <span id="page-20-0"></span>Internet Explorer

- 1. Нажать кнопку Сервис в правом верхнем углу, после чего выбрать пункт Свойства браузера.
- 2. В окне Свойства браузера перейдите на вкладку Подключение. Нажмите кнопку Настройка сети (см. [рис. 5.7\(а\)\)](#page-22-1).
- 3. В окне Настройка параметров локальной сети нажмите кнопку Дополнительно (см. [рис. 5.7\(б\)\)](#page-22-1).
- 4. В окне Параметры прокси-сервера поле Исключения должно содержать значение websigner.com.ua (прочие настройки менять не нужно). При отсутствии значение его нужно добавить (см. [рис. 5.7\(в\)\)](#page-22-1).

### <span id="page-20-1"></span>Safari

- 1. Выберите пункт Safari в главном меню, после чего выберите в нем пункт Настройки.
- 2. На вкладке Дополнения нажмите кнопку Изменить настройки (см. [рис. 5.8\)](#page-23-0).

<span id="page-21-0"></span>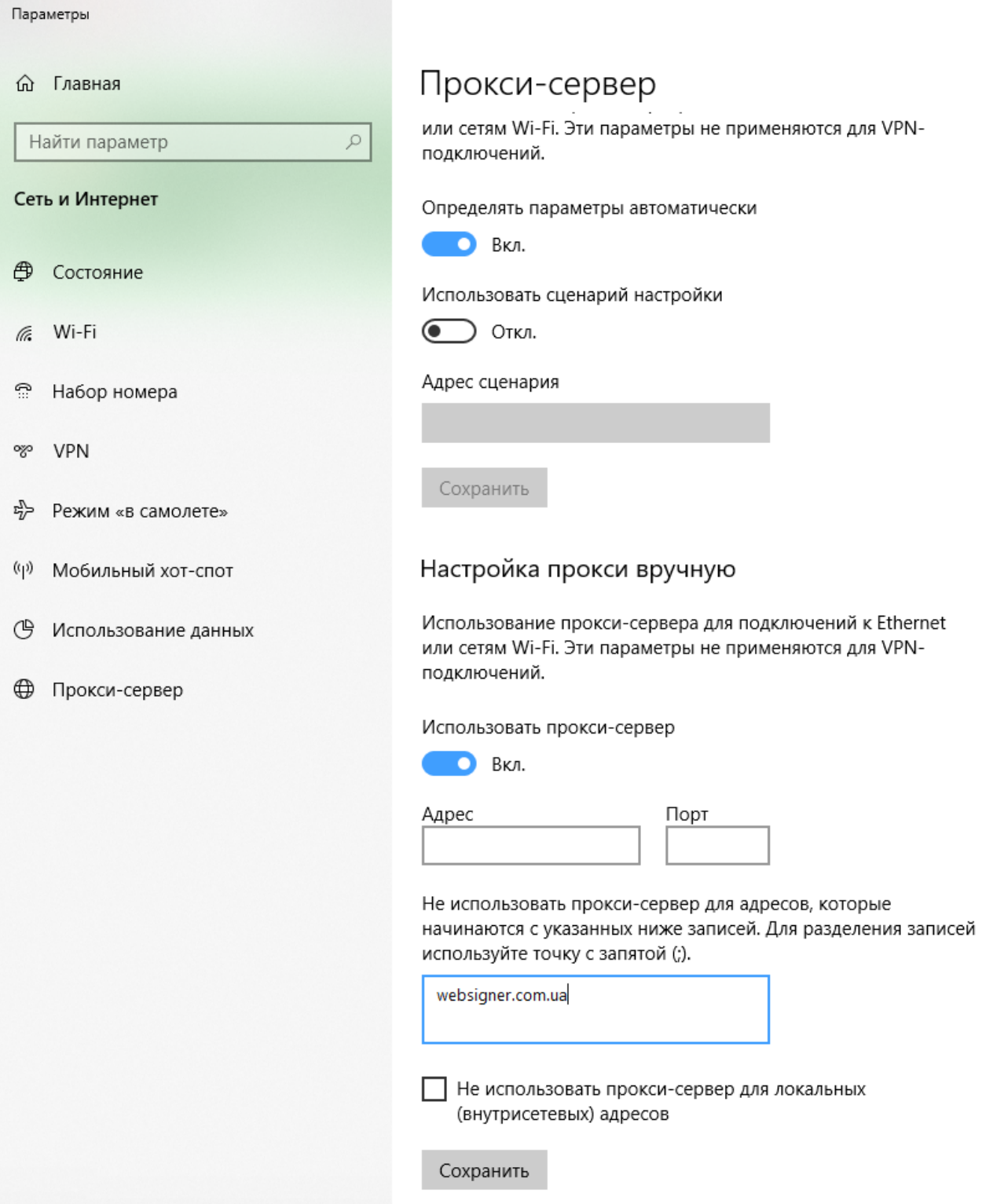

Рис. 5.5. Настройка исключения портала websigner.com.ua в браузере Chrome в Windows 10

3. Откроется системное окно настройки прокси-сервера. Поле Не использовать прокси... должно содержать значение websigner.com.ua (прочие настройки менять не нужно). При отсутствии значение его нужно добавить (см. [рис. 5.9\)](#page-23-1).

<span id="page-22-0"></span>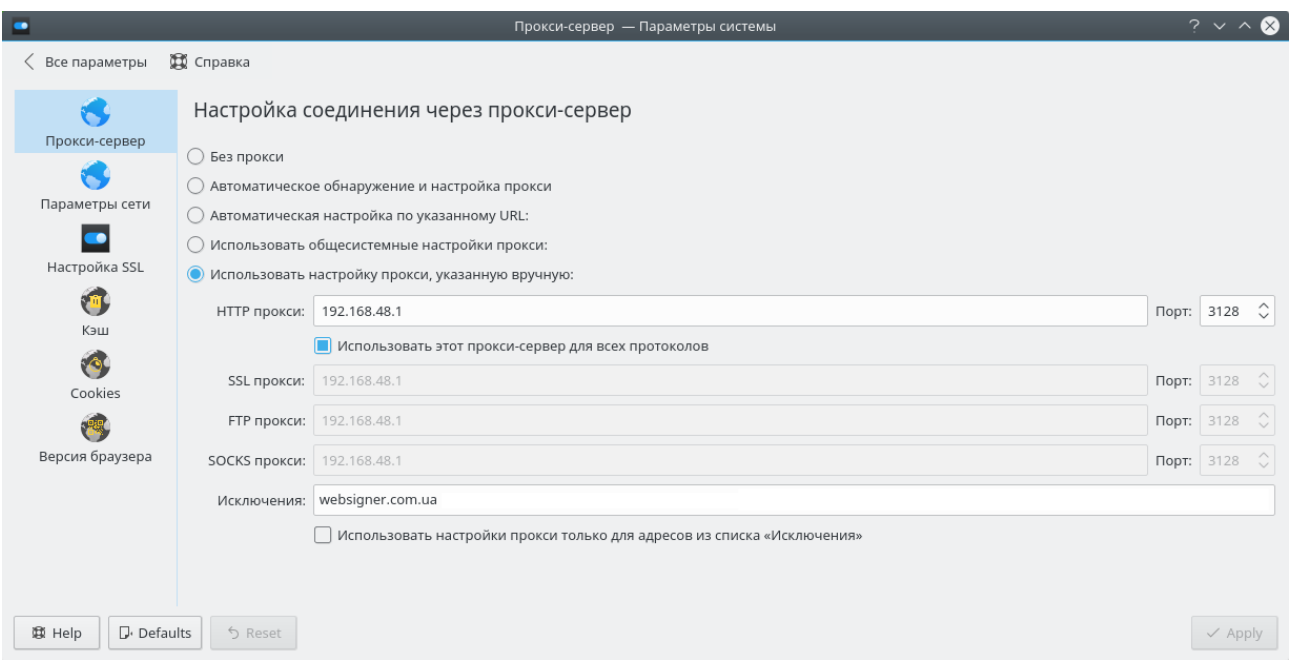

Рис. 5.6. Настройка исключения портала websigner.com.ua в браузере Chrome в Linux

<span id="page-22-1"></span>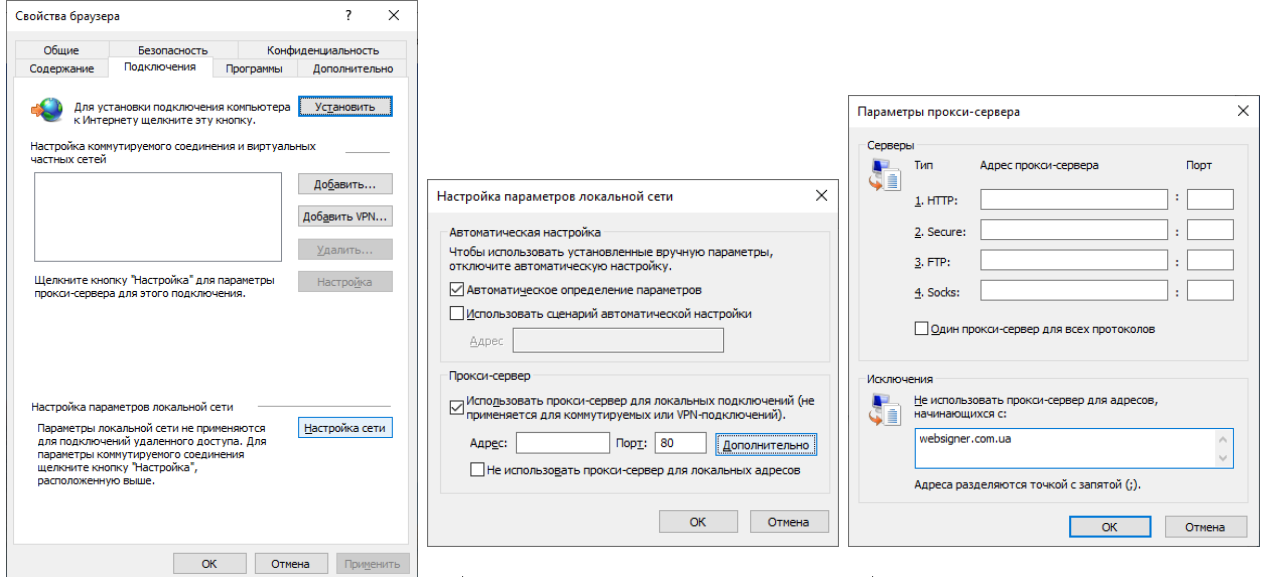

Ľ, б) Окно Настройка пара-в) Окно Параметры проксисервера а) Окно Свойства браузера метров локальной сети

Рис. 5.7. Настройка прокси-сервера в браузере Internet Explorer

<span id="page-23-0"></span>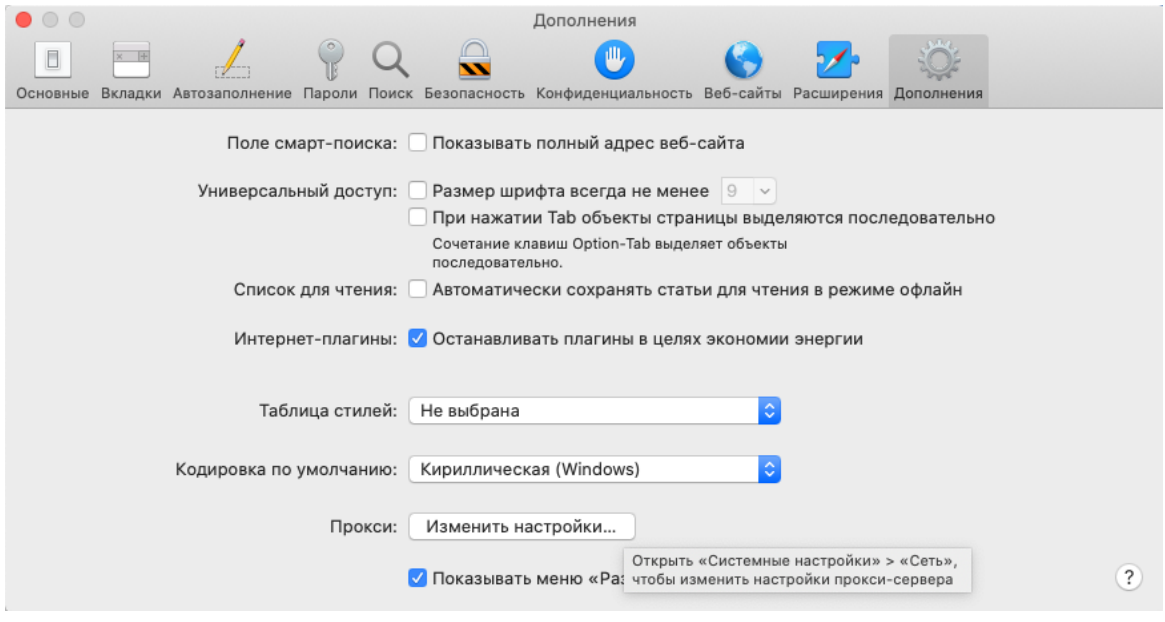

Рис. 5.8. Окно настроек браузера Safari

<span id="page-23-1"></span>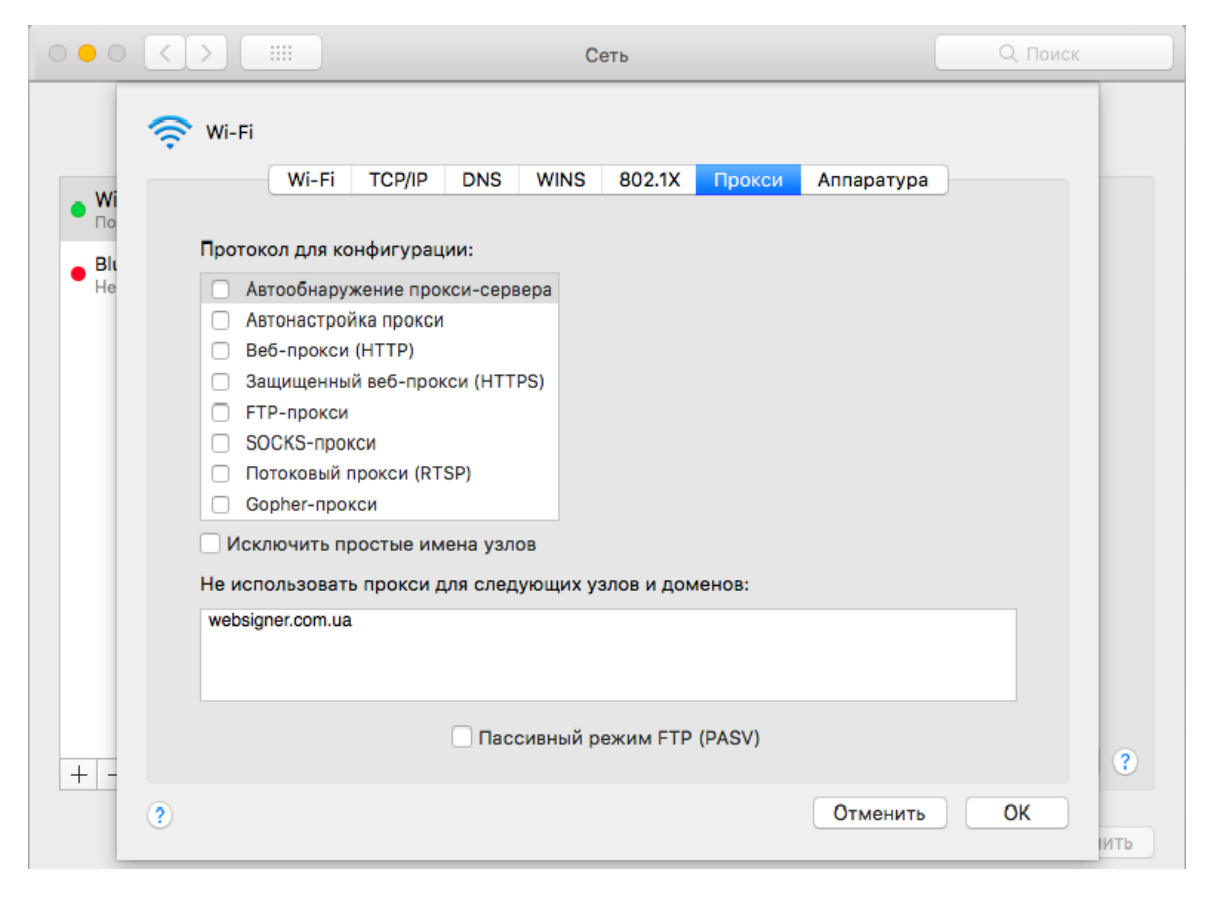

Рис. 5.9. Настройка исключения портала websigner.com.ua в браузере Safari

# <span id="page-24-0"></span>Источники дополнительной информации

С дополнительной информацией по данной тематике можно ознакомиться в документах:

 Система iBank 2 UA. Web-Банкинг для корпоративных клиентов. Руководство пользователя

#### Примечание:

Со всеми предложениями и пожеланиями по документации обращайтесь по электронному адресу <support@dbosoft.com.ua>